# Tutorial: Jahreskalender erstellen

### Kalenderdatenimport aus Excel

#### CD-ROM

Die Beispieldateien finden Sie auf der CD-ROM im Ordner »Arbeitsdateien\ Tutorial\Kalender«.

Alle Jahre wieder werden viele Agenturen von ihren Kunden mit einem Jahreskalender beauftragt. Wir beschäftigen uns nachfolgend mit der Frage, wie man mit möglichst geringem Aufwand das benötigte Kalendarium erzeugt und formatiert.

Es wäre eine recht mühsame Aufgabe, das Kalendarium direkt in InDesign einzugeben. Ein für solche Arbeiten besser geeignetes Programm ist Microsoft Excel oder auch die OpenOffice-Tabellenkalkulation. Die Daten aus den genannten Programmen werden anschließend in InDesign übernommen.

## **N** Vorbereitungen

Der hier gezeigte Kalender soll im DIN-A2-Format gedruckt werden.

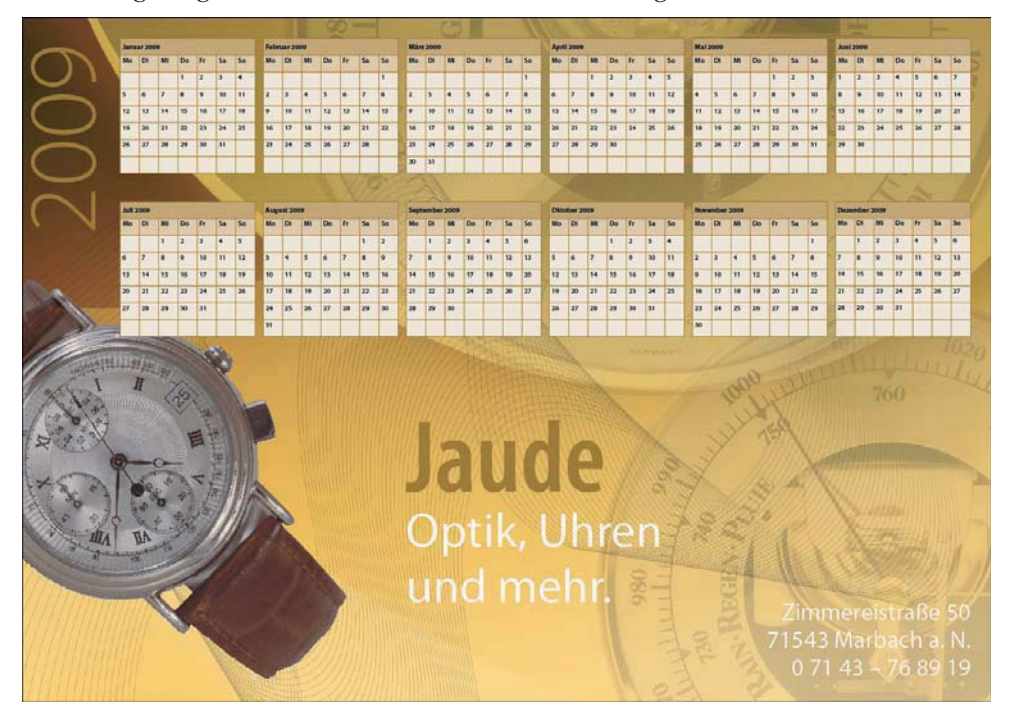

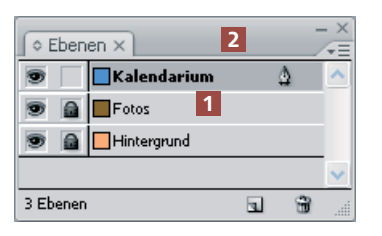

Abb. 2 Die Ebenenstruktur des Dokuments

### Dynamisch generierter Jahreskalender

Das hierfür benötigte Dokument haben wir für Sie vorbereitet. Sie finden es auf Ihrer CD-ROM. Betrachten Sie mit FENSTER  $\rightarrow$  Ebenen die Ebenenstruktur dieses Dokuments: Es enthält zwei gesperrte Ebenen mit den Hintergrundgrafiken 1 . Sie arbeiten auf der oberen, nicht gesperrten Ebene mit dem Namen KALENDARIUM<sup>2</sup>

### **Kalendarium erzeugen**

Wie einleitend bemerkt, wäre es ziemlich mühsam und auch fehlerträchtig, das Kalendarium manuell in InDesign einzugeben. Auch Aktualisierungen des Kalenders für die Folgejahre wären nur mit viel Handarbeit möglich. Sinnvoll wäre deshalb ein dynamisch generierter Jahreskalender. Sie können sich ver-

Abb. 1 Dieser Kalender soll im Format A2 gedruckt werden.